### **Operating Instructions**

CG-Controller for CG 2000/ZB-S

Target group: Skilled Electricians

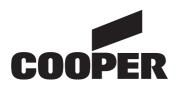

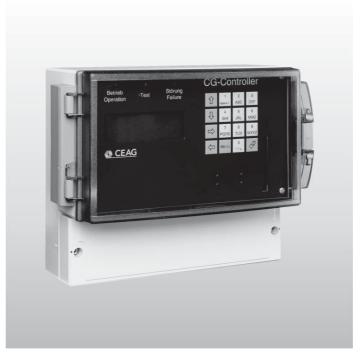

300 80 001 458 (B)

# CE

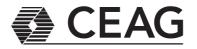

### 1 Contents

|               | Contents                                                                    | -      |
|---------------|-----------------------------------------------------------------------------|--------|
| 2<br>2.1<br>3 | Safety instruction 4<br>Important information 4<br>Conformity to standards6 | 9      |
| 4<br>4.1      | Specifications                                                              | 9      |
| 4.2<br>5.     | Use as prescribed 6<br>Installation                                         | 9      |
| 5.1<br>5.2    | Assembly 8<br>Electrical connection . 8                                     | 9      |
| 5.3           | Necessary entries and<br>first steps                                        | 9      |
| 6             | CG-Controller in the                                                        | 9      |
| 7             | emergency lighting<br>system                                                | -      |
| 7<br>8        | Definitions of keys 10<br>Status display and                                | 9      |
| 8.1           | fault display 11<br>Status display 11                                       | 9<br>9 |
| 8.2<br>8.2.1  | Fault display 11                                                            | 0      |
| 8.2.1.1       | Sum failures 11<br>Example of a sum                                         | 9<br>9 |
| 0.2.1.1       | failure Message 11                                                          | 9      |
| 8212          | Example of no sum failure                                                   | Ŭ      |
| •             | Message 11                                                                  | 9      |
| 8.2.2         | Display of additional failures 11                                           | 9      |
| 9             | Menus 13                                                                    | 9      |
| 9.1           | Menu overview 13                                                            |        |
| 9.2           | Main screen 13                                                              | 9      |
| 9.2.1         | Automatic return to                                                         | 9      |
|               | the main screen 13                                                          |        |
| 9.2.2         | Cyclic data reception for                                                   | 9      |
|               | emergency                                                                   | 9      |
|               | lighting systems 13                                                         | ~      |
| 9.2.2.1       | Conditions for                                                              | 9      |
|               | switching off for cyclic                                                    | 9<br>9 |
| 9.2.3         | data reception 13<br>LCD back lighting 13                                   | 9      |
| 9.2.3<br>9.3  | LCD back lighting 13<br>Main menu 13                                        | 9      |
| 9.4           | «Test» menu 15                                                              | 9      |
| 9.4.1         | Starting the functiontest                                                   | 9      |
| 01111         | FT or durationtest DT for                                                   | •      |
|               | individual devices 15                                                       | 9      |
| 9.4.2         | Starting the functiontest                                                   |        |
|               | FT or durationtest DT for                                                   | 9      |
|               | all devices 15                                                              |        |
| 9.4.3         | Cancelling the duration-                                                    | 9      |
|               | test 15                                                                     | 9      |
| 9.5           | «Block/Reset» menu . 16                                                     | _      |
| 9.5.1         | Block / enable16                                                            | 9      |
| 9.5.2         | Manual reset 16                                                             | ~      |
| 9.6           | «Info device» menu                                                          | 9      |
| 9.7           | (Submenu 1) 17<br>Info device                                               |        |
| J.I           | (Submenu 2) 17                                                              |        |
|               |                                                                             |        |

(Submenu 2) ..... 17

| 9.7.1   | Status of electrical circuit (device           |
|---------|------------------------------------------------|
|         | type=CG2000) 17                                |
| 9.7.2   | Status of electrical                           |
|         | circuit (device                                |
| 0701    | type=ZB-S) 17<br>Circuit status of ZB-S        |
| 9.7.2.1 | in line 2                                      |
| 9.7.2.2 | Circuit failure of ZB-S                        |
|         | in line 3 18                                   |
| 9.7.3   | Luminaire-status (device                       |
|         | type=CG2000) 19                                |
| 9.7.4   | Luminaire-status                               |
| 9.7.5   | (device type=ZB-S).19<br>DLS/TLS/3PhW-status   |
| 9.7.5   | (device type=CG2000)20                         |
| 9.7.6   | DLS/TLS/3PhW-status                            |
| 01110   | (device type=ZB-S).20                          |
| 9.7.7   | Charging-/bat. stat. 20                        |
| 9.8     | «Setup CG-Controller»                          |
|         | menu                                           |
| 9.8.1   | 0 0                                            |
| 9.8.2   | Setup time and date 21<br>Changing to daylight |
| 9.0.2.1 | savings time                                   |
| 9.8.2.2 | Changing to                                    |
|         | standard time 21                               |
| 9.8.3   |                                                |
| 9.8.3.1 | Next FT                                        |
| 0.0.4   | safety function 22<br>Next DT 22               |
|         | Next DT                                        |
| 9.0.4.1 | safety function                                |
| 9.8.5   | Relay settings                                 |
|         | Activation time of                             |
|         | relay23                                        |
|         | 2 Default relay setting 24                     |
| 9.8.6   | Serial number                                  |
| 9.8.7   | Customer Service                               |
| 9.8.8   | Information24<br>Password24                    |
|         | Activate password 24                           |
|         | Deactivate pass-                               |
|         | word24                                         |
| 9.8.8.3 | Activate submenu                               |
|         | password25                                     |
| 9.8.8.4 | Menu password                                  |
| 0 8 0   | inquiry25<br>NID receive25                     |
|         | Waiting for a service                          |
| 0.0.0.1 | request message 25                             |
| 9.8.9.2 | Service request                                |
|         | message received 25                            |
| 9.8.10  | Network Master 25                              |

- 9.9 "Setup device" 9.9.1 Find devices autom. 26 9.9.1.1 "Searching for device" message (CG2000)..26 9.9.1.2 "Searching for device" message (ZB-S) ...... 26 9.9.1.3 "Device found" message......26 9.9.1.4 "Device not found" message.....26 9.9.1.5 Error analysis for finding device autom......27 9.9.2 Adding/delete man..27 9.9.2.1 Device already present ...... 27 9.9.2.2Device not yet present ...... 27 9.9.3 Synchronising clocks28 9.9.3.1 Initiating synchronisation manually ..... 28 9.9.3.2Automatic synchronisation of all clocks ...... 28 9.10 Memory card ..... 28 9.10.1 Display logbook ...... 28 9.10.1.1Detailed logbookevent display ...... 28 9.10.2 Delete logbook ....... 29 9.10.3 All devices-> SD ...... 29 9.10.4 Saving the controller configuration ..... 29 9.10.5 Loading the controller configuration ..... 29 9.10.6 Saving the device conf. in the CG Controller to SD ..... 30 9.10.7 Sending a device conf. from the CG Controller to the device ...... 30 9.10.8 Reading texts from the device and saving to SD ..... 31 9.10.9 Sending texts from the CG Controller to the 10 CG Controller configuration created from PC software ..... 32 10.1 Read new configcg.dat from SD autom...... 32 10.2 Find devices autom. 32 10.3 Savce configcg.dat to 10.3.1 Network device configuration created from PC software ..... 32
  - 10.3.1.1 Transfer text to the 10.3.1.2 Transfer network configuration to the device ..... 33 10.3.1.3 Cancel the download 10.3.1.4 Ending the download ..... 33 11 LED Displays ...... 34 11.1 LED indicators ...... 34 11.1.1 Control module ....... 34 11.1.1.1 Ready for operation ......34 12 Secure Digital Memory Card SD ..... 35 12.1 Device configur. ...... 35 12.1.1 Configuring devices with SD ..... 35 12.1.2 Reading the device configuration and saving to SD......35 12.2 12.2.1 Layout of the

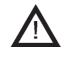

#### Safety instructions

- In accordance with specifications, the CG-Controller must be operated in an undamaged and fault-free state!
- When performing tasks on the emergency lighting system, make certain that the system is disconnected from electrical power! Note the various power supplies for normal and emergency mode in this regard.
- Before placing the device in service, the emergency lighting system must be tested according to the instructions listed in the "Installation" section of the operating instructions!
- Please note for all tasks on the device applicable national safety and accident prevention requirements and the following safety instructions in the operating instructions that are identified by a 1 !
- 2.1 Important information about safety at work and the safe operation of an emergency lighting system

#### Warning!

This system is part of the emergency and main lighting system and therefore part of the safety equipment of a building or company. Unauthorised and unskilled work on the equipment can lead to the failure of the main and/or emergency lighting system and hence to

- significant hazards to persons
- □ significant damage to plant and machinery
- faults and interruptions in the production process.

Once the system has been assembled, connected up and commissioned, the following additional operations must be carried out for normal operation:

- Monitoring and maintaining a record of system functions
- Safety measures during faults and shutdowns
- Carrying out the safety inspections as required by statutes and directives

#### Notes:

- You must comply with the national statutes and directives governing the construction and control of a system for main and emergency lighting.
- You must comply with the national statutes and directives governing inspection and safety tests (e.g. for function and duration tests).

The operator of the emergency lighting system is responsible for organising and supervising this work.

The following information must be specified in writing and made available at all times:

- The nature and extent of the work
- □ Recording of work results
- Responsibilities and permits for carrying out the work
  - Which persons may carry out which operations?
  - Which persons are responsible for supervising the work?
- Duties of reporting (e.g. in the case of faults or function tests)
- Organisational measures when working on the emergency lighting system. This may include:
  - Duties of information and reporting on the start, duration and end of the work
  - Safety measures while the work is being carried out: e.g. standby lighting, power supply isolation and lock-out (e.g. removing the fuses, key-operated switch, safety signage)
  - Safety equipment for the personnel carrying out the work on the plant

(e.g. suitable work clothing and personal protection equipment)

Safety equipment

providing protection from hazards caused by adjacent plant (e.g. safety grilles, barriers, making safe of roads)

Refer to the sections dealing with target groups and the use of these operating instructions under «2 Safety instructions» and under «4.2 Use as prescribed».

In particular, inspections and safety checks and their documentation must be carried out by specially authorised engineering personnel (in accordance with the national statutes and directives).

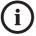

#### Note:

For modifications to the emergency lighting system and the programming, and for safety inspections, please contact your local CEAG office or experts of authorised organisations.

# 3 Conformity to standards

In conformity with: VDE 0108/ 10.89, DIN/VDE 0805/11.93, IEC 950.

Developed, manufactured and tested in accordance with DIN EN ISO 9001.

### 4 Specifications

#### 4.1 Specifications

Power supply voltage: 230 V AC ± 10 % or 24 V DC Power consump -tion (230 V): 80 mA max. (24 V): 450 mA max. Alarm contact: 1 x UM, 24 V 0.5 A; freely programmable Signal inputs BUS

LON FTT 10A interface card for connecting to CG 2000 / ZB-S systems

#### Display pad

Lighted display, alphanumeric 4 x 20 characters

#### Mechanical data

| Safety class:   |                          |
|-----------------|--------------------------|
| Safety class as | per                      |
| EN 60527:       | IP 65                    |
| Ambient         |                          |
| temperature:    | -5 °C +40 °C             |
| relative        |                          |
| humidity:       | 0 - 95 %, non-           |
|                 | condensing               |
| Connection      |                          |
| terminals:      | max. 2.5 mm <sup>2</sup> |
| Weight:         | About 1.8 kg             |
| Dimensions      |                          |
| (L x W x D)/mm: | 184 x 240 x 112          |

# CE

CEAG Notlichtsysteme GmbH can accept no liability and/or give no warranty in respect of any defects that may occur with the supply and installation of CEAG emergency lighting systems and luminaires on the basis of other standards and regulations which are mandatory in complete installation packages in conjunction with CEAG products.

#### 4.2 Use as prescribed

The CG-Controller is designed for monitoring and controlling CEAG safety lighting systems of Type CG 2000 or ZB-S. Up to 32 systems of one type can be operated in the same simple manner on one controller. Their operation is program controlled. They must be programmed and set up by engineers with specialist knowledge of the legal and technical requirements governing the assembly and operation of lighting systems.

The system is built to the latest state of the art and according to the recognised codes of practice in safety engineering.

The number of electronic devices in use in recent years has increased sharply, as of course has radio interference, for every electronic device, machine or system emits different types of radiation. Interference can occur especially in today's highly automated industries. It can lead to malfunctions and even to the failure of entire plants. The overlaying of different types of interference increases the overall level of radiated noise, hence the need to protect all devices from electromagnetic interference (EMI). In industrial process engineering in particular, a high level of immunity is required for electrical instrumentation and control (I&C) equipment. This is why all electronic devices are subject to mandatory CE marking.

CEAG products comply with the requirements of EC Directives 89/336/EEC (EMC directive) and 73/23/EEC as amended by Directive 93/68/ EEC (low voltage directive) and are entitled to carry the CE marking. If luminaires with electronic ballast comply with the EMC directives, then the interference produced by the high frequency operation of the electronic ballast is within the legal limits.

Nevertheless, electronic devices may cause interference in individual cases. As a rule only HF paging systems (in the MHz range) should be used. Reliable

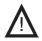

#### Caution!

You must also comply with all statutes, standards and directives of the country in which the system is installed and operated.

 $\Lambda$ 

Warning! When planning a lighting system with a CG 2000/ ZB-S system you first establish whether the proposed electrical installations satisfy local environmental conditions. **Special environmental** conditions (e.g. areas subject to explosion hazards or areas with an aggressive atmosphere) call for special equipment and installations.

# í

Note:

Only (switchable) CG-S luminaires/ballasts supplied by CEAG Sicherheitstechnik GmbH can guarantee full functional scope when operated in a system with Star technology!

When using other ballasts you should check whether they meet the requirements for an emergency lighting system and operation on a CG 2000/ZB-S! operation cannot be guaranteed with the use of inductive paging systems (25-40 kHz).

However hazards can still occur during operation

- Hazards to personnel when safety regulations are not complied with,
- Hazards due to improper use of the device.

Only operate the system and parts connected to it when they are in a technically perfect condition, and comply with

- the safety and hazard information given in these assembly and operating instructions,
- the work and safety instructions issued by the operator of the system,
- the installation and operating data given in "4 Specifications" and in the CEAG Catalogue "Emergency Luminaires and Emergency Lighting Systems".

Faults that can affect the operation or safety of the system must be reported immediately to the company officers and remedied.

The applicable work and safety regulations are set out in these assembly and operating instructions, and in

- the management's internal organisational measures as described in
  - «2 Safety instructions »,
  - «5 Important Information about Safety at Work and the Safe Operation of an Emergency Lighting System»
- and the general and specialist technical guidelines and accident prevention regulations.

CEAG can give no warranty or accept any liability for damage or consequential damage caused as a result of improper use, ☐ failure to comply with regulations and codes of conduct for the safe operation of the system,

 unauthorised or inexpert modifications

 to the connections and settings of the system,
 or for programmingthe system,

 operating proscribed or unsuitable devices or groups of devices.

### 5. Installation

You must observe the applicable safety requirements for setting up and operating electrical equipment as well as the Device Safety Law and all generally recognised codes of practice!

#### **Floating contact**

The controller provides a freely programmable circuit contact (1 - 2 - 3, Figure 2).

Energising of the relay can be assigned to various events. See the «Relay settings» menu

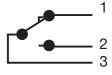

#### **Bus cables**

The bus line from the connected CEAG systems must be connected to Terminals A(2) B(2) (Figure 3). 4 terminals are present for each input.

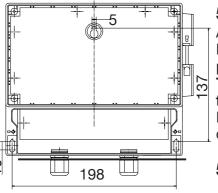

Figure 1: Fastening points

#### 5.1 Assembly

Apply bore holes as shown in Figure 1. Fasten the device in place with suitable screws. **Tighten the screws only to finger tightness!** 

It is also possible to mount the device on a 35-mm DIN rail.

#### 5.2 Electrical connection

#### Power connection

The device is designed for operation at 230 V AC or 24 V DC. Lines must be connected as shown in Figure 2.

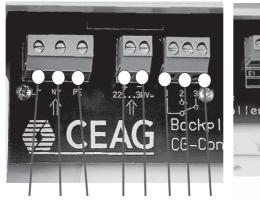

L N PE + - 1 2 3 230 V AC 24 V DC relay

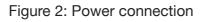

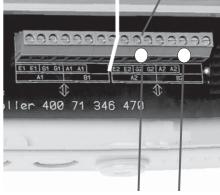

A(2) B(2) CG-S-Bus (2)

Plug-in slot 2

Figure 3: Bus connection

#### 5.3 Necessary Entries and first steps

To ensure that all logbook entries are correctly recorded in the emergency lighting system, all system clocks must be calibrated under the "Synchronize clocks" menus after the CG-Controller is placed in service.

After you have turned on the power supply, please enter the current time and date and confirm your entry with the menu key or ⊷ key.

To register one or more emergency lighting systems please do the following: Menu⇔ Setup Device⇔ Find device autom.

# 6 CG-Controller in the emergency lighting system

The "Emergency lighting system" means the corresponding CG 2000 or ZB-S controller systems for the respective controller type.

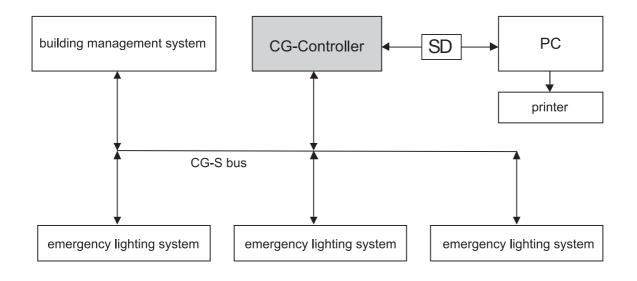

Figure 4: CG-Controller in the emergency lighting system

### 7 Definitions of keys

| Table 1: Definitions of keys | Key        | Main meaning                                                                                                    |
|------------------------------|------------|----------------------------------------------------------------------------------------------------|
|                              | Menu       | <ul> <li>If main screen, switch to the main menu selection</li> <li>Switch to the menu one level higher and accept the changes</li> </ul> |
|                              | ENTER<br>∛ | <ul> <li>Confirm</li> <li>Select menu item=open</li> <li>Exit input and accept the changes</li> </ul>                                     |
|                              | 仓          | Select the menu item above                                                                                                    |
|                              | Û          | Select the menu item below                                                                                                    |
|                              | ¢          | <ul> <li>Back</li> <li>Previous cursor position</li> <li>Reduce value</li> <li>De-activate</li> </ul>                                     |
|                              | ⇔          | <ul> <li>Forward</li> <li>Next cursor position</li> <li>Increase value</li> <li>Activate</li> </ul>                                       |

Figure 5: Control panel

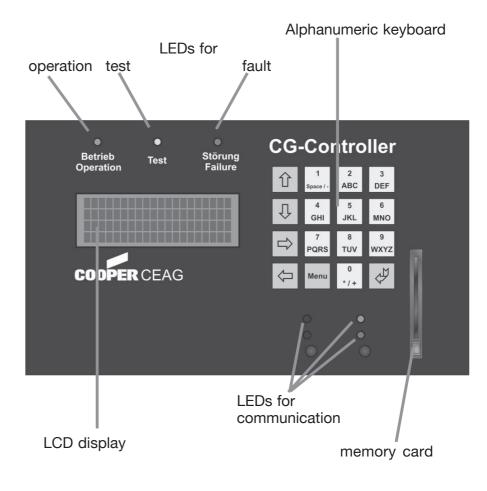

# 8 Status display and fault display

#### 8.1 Status display

The status display is located on Line 2 in the main screen (see Table 2).

If a status with a lower priority is being displayed and a status with a higher priority occurs, the newer status with the higher priority will be displayed. If this new higher status drops out again, the old, lower status will be displayed.

By default, the status with the highest priority will be displayed. If there are additional status messages, you can display

them in the submenu by pressing the ENTER key.

As soon as no more status messages are pending, "Operation" is displayed.

The status of a previously selected device is displayed in Line 2 of the Device info menu according to the same priority.

#### 8.2 Fault display

The fault is located on Line 3 in the main screen (see Table 3).

The fault of a previously selected device is displayed in Line 3 of the Device info menu according to the same priority.

#### 8.2.1 Sum failure

A sum failure is present if more than one fault error is present at the same time.

> Sum failure = more than one fault

Faults for generating the group fault:

- Battery interrupted
- □ Battery voltage too high
- Isol., charging module or booster failure 1
- Isol., charging module or booster failure 2
- Isol. failure
- Communication failure
- Luminaire failure
- Minimum duration

# 8.2.1.1 Example of a sum fault message

A sum fault is displayed if a fault is present, for example "Battery voltage too high" and an "Isol., charging module or booster failure 1" is present.

# 8.2.1.2 Example of no sum failure message

If a "Battery voltage too high" fault is present, no group fault is displayed.

# 8.2.2 Display of additional faults in the "Info device" menu

By default, the fault with the highest priority is displayed. If there are additional fault messages, you can display them in the submenu by pressing the ENTER key.

| Table | 2: | Status | display |
|-------|----|--------|---------|
|-------|----|--------|---------|

| Priority | Li                  | ne 2 (main screen)        |
|----------|---------------------|---------------------------|
| High     | 1                   | DT running                |
| Υ        | <b>2</b> FT running | FT running                |
|          | 3                   | Blocked                   |
|          | 4                   | Battery operation         |
|          | 5                   | Mains failure of UV-A 1)  |
|          | 6                   | Deep discharge protection |
| ¥        | 7                   | Manual reset              |
| Low      | 8                   | DLS/TLS failure           |

<sup>1</sup>) Displayed if the mains failure affects the RS485 substation.

| Priority | L                   | ine 3 (main screen)       | Fault me<br>Single<br>fault me | Group |
|----------|---------------------|---------------------------|--------------------------------|-------|
| High     | 1                   | Com. fault device xx 2)   | yes                            | no    |
| T        | 2                   | Mains failure of device   | yes                            | no    |
|          | 3                   | Mains failure of UV S3/S4 | yes                            | no    |
|          | 4                   | Mains failure of UV RS485 | yes                            | no    |
|          | 5                   | Sum failure               | yes                            | yes   |
|          | 6                   | Transmission failure      | yes                            | yes   |
|          | 7                   | Battery failure           | yes                            | yes   |
|          | 8                   | Converter failure         | yes                            | yes   |
|          | 9                   | Charge/isol. failure      | yes                            | yes   |
|          | 0 Luminaire failure | yes                       | yes                            |       |
| ↓<br>Low | 1                   | 1 Minimum duration        | yes                            | yes   |

<sup>2</sup>) If a communication fault is detected on the CG-S bus with one or more devices, the device with the highest device address is always displayed as the fault.

Table 3: Fault display

#### 9 Menus

#### 9.1 Menu overview

You can use the «Menu» key to bring up the

#### main menu.

The table on the following page gives an overview of the overall menu structure.

#### 9.2 Main screen

#### Line LCD display:

| 1 | Software CG 2000/ZB-S |
|---|-----------------------|
| 2 | Status display        |
| 3 | Fault display         |
| 4 | 13:29:17 26.10.2002   |

*Operation:* You can use the Menukey to switch to the main menu.

Variable displays can be set to *italic* in the LCD displays. If no device fault is present, Line 3 is empty.

Status and fault messages (Lines 2 and 3) are shown with the same priority as described in Section 6.1 and 6.2. The message will be displayed if at least one system has this fault/ status. "Operation" is only displayed when all systems are reporting "Operation". "Logbook active" or "Logbook saving" can also be displayed in Line 4.

# 9.2.1 Jump back to the main screen automatically

If no key is activated in a submenu for about 3 minutes, the system automatically switches to the main screen.

## 9.2.2 Cyclic data reception of emergency lighting systems

The information from the emergency lighting systems is read cyclically. This information is required for the status and fault display, the relay and the logbook.

# 9.2.2.1 Conditions for switching off cyclic data reception

If one or more of the following conditions are met, the polling machine will be switched off.

- The Search for devices process is active
- The Battery voltage menu is active
- □ Read network configuration
- □ Write network configuration
- Read/write network device luminaire text
- The Circuit status menu is active
- DLS\_TLS\_3PHW menu is active
- The Luminaire status menu is
  - active
- Device selection menu in Info device
- Add devices menu
- Read CG-Controller configuration
- Write CG-Controller configuration
- Info menu active
- Read new CG-Controller configuration from PC -> CG-Controller
- New network device configuration from PC
   > Device update

#### 9.2.3 LCD back lighting

When a key is pressed, the display is lit up for about 3 minutes.

#### 9.3 Main menu

| 1   | lest menu            |
|-----|----------------------|
| 2   | Block, reset         |
| .3  | Info device          |
| 4   | Setup CG−Controller↓ |
| etc |                      |

Menu Back to main screen

| Main menu           |                                                                                                    |                                                                                                    |
|---------------------|----------------------------------------------------------------------------------------------------|----------------------------------------------------------------------------------------------------|
|                     | 1. Submenu                                                                                                    | 0. Submanu                                                                                                    |
| Test menu           | Funcitontest all dev<br>Functiontest one dev<br>Durationtest all dev<br>Durationtest one dev<br>Cancel durationtest                                                                              | Select device     Select device                                                                                                    |
| Block, reset        | Block all<br>Release all <sup>1</sup> )<br>Manual reset <sup>1</sup> )                                                                                                    | - Select device                                                                                                    |
| Info device 1)      | _ Select device                                                                                                    | <ul> <li>Device status</li> <li>Fault messages</li> <li>Circuit-status</li> <li>Luminaire-status</li> <li>DLS/TLS/3PhW-status</li> <li>Charging-/bat.stat.</li> </ul> |
| Setup CG-Controller | Select language<br>Setup time and date<br>Next functiontest<br>Next durationtest<br>Relay settings<br>Serial number<br>Customer Service information<br>Password<br>NID receive<br>Network Master | <sup>1</sup> ) Not password-protected.                                                                                                    |
| Setup device        | Find devices autom.<br>Manually add/delete<br>Synchronize clocks                                                                                                    |                                                                                                    |
| Memory card         | Display logbook<br>Delete logbook<br>All devices -> SD<br>Contr.config> SD<br>Contr.config.<- SD<br>Dev. config> SD<br>Dev. config. <- SD<br>Text -> SD<br>Text <- SD                            |                                                                                                    |

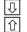

Cursor position lowerCursor position higher

Select menu item (Enter) Menu One menu level higher

#### 9.4 «Test» menu

#### Line Selection (main menu)

- 1 lest menu 2 Block, reset
- 3 Info device
- 4 <u>Setup CG−C ontroller</u>
- 5 Setup device

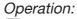

Flashing cursor = current cursor position/selection
 Menu Back to the main screen
 Oursor position lower
 Cursor position higher
 ✓ Select menu item (Enter)

The menu displays in the «Test» menu and its submenus are described below. Submenus that work in a similar manner are combined into a single description.

# 9.4.1 Starting the functiontest FT or durationtest DT for individual devices

 $\leftrightarrow$ 

#### Line Selection (submenu)

- 1 Functiontest all dev
- 2 Functiontest one dev3 Durationtest all dev
- 3 Durationtest all dev
   4 Durationtest one dev
- 5 Cancel durationtest

| Line | Display: |
|------|----------|
|      |          |
|      |          |

- Device address Functiontest
- 3 start
  - Device name

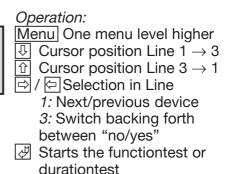

# 9.4.2 Starting the functiontest FT or durationtest DT for all devices

#### Line Selection (submenu)

- 1 Functiontest all dev
- 2 Functiontest one dev
- 3 Durationtest all dev
- 4 Durationtest one dev↓
- 5 Cancel durationtest

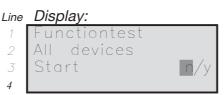

Operation:

- Menu One menu level higher ▷ / ▷ Selection in Line 3: Switch backing forth
- between "no/yes"
- durationtest durationtest or

#### 9.4.3 Cancelling the operating duration test

#### Line Selection (submenu)

- 1 Functiontest all dev
- 2 Functiontest one dev
- 3 Durationtest all dev
- 4 Durationtest one dev
- 5 Cancel durationtest

| Display:     |     |
|--------------|-----|
| Durationtest |     |
| Cancel       |     |
| All devices  | n/y |

Line

4

Operation:

Menu One menu level higher

▷ / ▷ Selection in Line 3: Cancel "no/yes"

Exits the durationtest that is currently running

#### 9.5 «Block/reset» menu

Line Selectio

2 Info 4 Setup

#### Line Selection (submenu)

- Block all
- 3 Manual reset
- 4

| on (main menu)  | Operation:                   |
|-----------------|------------------------------|
| henu            | Flashing cursor = current    |
| , reset 🗌       | cursor position/selection    |
| divice          | Menu Back to the main screen |
| CG−C ontroller✔ | Cursor position lower        |
| device          | Cursor position higher       |

Å Select menu item (Enter)

#### 9.5.1 Block / reset

If the menu items in Lines 1 or 2 are selected in the «Block, reset» menu and accepted with Enter, the function in question will be performed immediately!

#### 9.5.2 Manual reset

If this menu item is identified with a \* in cursor position 20, one or more devices are affected.

Line Selection (submenu)

| 1 | Block |      |  |
|---|-------|------|--|
| 1 | DIOCK | un . |  |
|   |       |      |  |

|--|

|  | 3 | Manual | l reset |
|--|---|--------|---------|
|--|---|--------|---------|

| Line | Display:                            | (   |
|------|-------------------------------------|-----|
| 1    | Device address $XX \leftrightarrow$ | 1 [ |
| 2    | Manual reset                        |     |
| 3    | 🖑 reset                             |     |
| 4    | Device name                         |     |
|      |                                     | •   |

Operation: Menu One menu level higher 1: Next/previous device Reset and switch to the main screen

If a device has been affected, it can be reset with manual reset. After it has been reset, the next device is displayed with manual reset.

If no other device with manual reset is present, the manual reset menu closes.

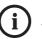

#### Note:

The manual reset is for backspace the system by hand (or at CGVision) into general operation-mode after a mains failure. This is needed at operational dimmed locations (f.e. cinemas, etc.) so that the sytem is not reset automatically.

#### 9.6 «Info device» menu (submenu 1)

First, select a device in the first submenu. The device cannot be selected until all the information has been read. After this, "Continue with, #" appears in Line 4

 $\leftrightarrow$ 

#### Line Selection (main menu)

| 1 | Test menu                   |
|---|-----------------------------|
| 2 | Block, reset                |
| 3 | Info device                 |
| 4 | Setup CG–Controller $m{ u}$ |
| 5 | Setup device                |

#### Operation (main menu):

I Cursor position lower

Cursor position higher

Select menu item (Enter)

Flashing cursor = current

cursor position/selection

Menu Back to the main screen

#### Device name

Selection (device)

Device

Device

Line

#### Operation: Menu One menu level higher

 $\Rightarrow$  /  $\Leftrightarrow$  Selection in Line 1: Next/previous device Select device

#### 9.7 Info device (submenu 2)

status

failure

This is a list menu. You can scroll through it.

If a \* is displayed in the last cursor position, this means that there are faults in this menu. The device status and error messages appear under 6.1 and 6.2 according to the lists as soon as there is a corresponding message from the current device. A maximum of 4 states or faults are displayed.

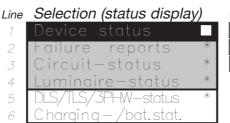

Operation:

Menu One menu level higher ひ/ ① Select the line Select the status display

#### 9.7.1 Circuit status (device type=CG2000) Possible status displays:

□ OFF

- Battery operation Normal operation
- □ Mains operation

During communication with the system, «Please wait...» is displayed. If there is an error, the faulty communication process is automatically repeated. The read process then lasts somewhat longer.

 $\leftrightarrow$ 

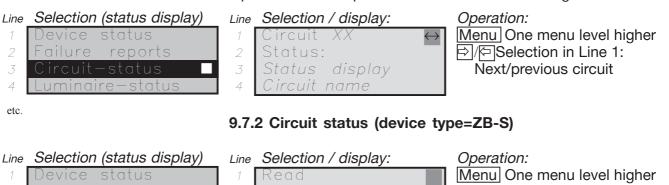

Current assignmer

| / | Device status    | 1 | Read      |
|---|------------------|---|-----------|
| 2 | Failure reports  | 2 | Current c |
| 3 | Circuit-status 🛛 | 3 |           |
| 4 | Luminaire-status | 4 | Please wa |
|   |                  | - |           |

| etc | • |
|-----|---|

#### Line Selection / display:

Please wait

- Circuit-status:
- Circuit failure 'ircuit name

Operation:

Menu One menu level higher  $\Rightarrow$  Selection in Line 1: Next/ previous SKU or circuit

#### 9.7.2.1 Circuit status of ZB-S in line 2

Priority

| · ·····         |    |                                        |
|-----------------|----|----------------------------------------|
| high            | 1  | Luminaire-search mode AC               |
| <b>↑</b>        | 2  | Luminaire-search mode DC               |
|                 | 3  | Circuit-learn mode AC                  |
|                 | 4  | Circuit-learn mode DC                  |
|                 | 5  | Durationtest mode                      |
|                 | 6  | Functiontest mode AC                   |
|                 | 7  | Functiontest mode DC                   |
|                 | 8  | Battery mode (Battery emergency light) |
|                 | 9  | Mains mode                             |
| $\mathbf{\Psi}$ | 10 | Normal operation mode                  |
| low             | 11 | block                                  |
|                 |    |                                        |

#### 9.7.2.2 Circuit failure of ZB-S in line 3

| Priority |   |                                                                                                    |
|----------|---|----------------------------------------------------------------------------------------------------|
| high     | 1 | DC fuse                                                                                                    |
| <b>^</b> | 2 | AC fuse                                                                                                    |
|          | 3 | Luminaire failure DC                                                                                                    |
|          | 4 | if the measured current of last DC<br>functiontest differs more than the<br>permitted difference of learned DC<br>measured current, which is set up at<br>the device<br>(list < lsoll) |
|          | 5 | ISO Failure Plus                                                                                                    |
|          | 6 | ISO Failure Minus                                                                                                    |
|          | 7 | Luminaire failure AC                                                                                                    |
| ¥        | 8 | if the measured current of last AC<br>functiontest differs more than the<br>permitted difference of learned AC<br>measured current, which is set up at<br>the device<br>(list < lsoll) |
| the low  | 9 | if battery voltage of the circuit is under deep discharge sill                                                                                                    |

During communication with the system, «Please wait...» is displayed. If there is an error, the faulty communication process is automatically repeated. The read process then lasts somewhat longer.

#### 9.7.3 Luminaire status (device type=CG2000)

During communication with the system, «Please wait...» is displayed. If there is an error, the faulty communication process is automatically repeated. The read process then lasts somewhat longer. Directly after a functiontest it takes 100s until all datas are on the LON-bus.

Operation:

| Line | Selection (status display) | L |
|------|----------------------------|---|
| 1    | Device status *            |   |
| 2    | Failure reports *          |   |
| 3    | Circuit-status *           |   |
| 4    | Luminaire—status 🗌         |   |
| 5    | DLS/TLS/3PHW—status *      |   |
| 6    | Charging-/bat.stat.*       | F |
|      |                            |   |

| ine      | Selection / display: | _ |
|----------|----------------------|---|
| 1        | Circuit XX ↔         |   |
| 2        | 5101520              |   |
| 3        |                      |   |
| 4        | Name                 |   |
| <i>'</i> |                      |   |

For additional information on the content of Lines 2 and 3: See the info box below. C Selection in Line
 1: Next/previous
 circuit
 3: Next/previous luminaire
 (if luminaire overview mode
 is activated; i.e. if the cursor

Menu One menu level higher

is in Line 2)

- Selection: Luminaire name
- Selection: Luminaire overview

#### 9.7.4 Luminaire status (device type=ZB-S)

During communication with the system, «Please wait...» is displayed. If there is an error, the faulty communication process is automatically repeated. The read process then lasts somewhat longer.

| Line Selection (status display)           1         Device status         *           2         Failure reports         *           3         Circuit-status         *           4         Luminaire-status         * | Line Display:<br>1 Read<br>2 Current assignment<br>3<br>4 Please wait                                                                                                    | <i>Operation:</i><br>Menu One menu level higher                                                                                                    |
|----------------------------------------------------------------------------------------------------|----------------------------------------------------------------------------------------------------|----------------------------------------------------------------------------------------------------|
| 5 DLS/TLS/3PHW—status *<br>6 <u>Charqing—/bat.stat.*</u>                                                                                                    | Line Selection / display:                                                                                                    | <ul> <li>Operation:</li> <li>Menu One menu level higher</li> <li>▷ / &lt; Selection in Line</li> <li>1: Next/previous circuit</li> <li>3: Next/previous luminaire<br/>(if luminaire overview mode<br/>is activated; i.e. if the cursor<br/>is in Line 2)</li> <li>③ Selection: Luminaire name</li> <li>① Selection: Luminaire over-<br/>view</li> </ul> |
|                                                                                                    | Line 2 shows luminaire num-<br>bers from 1 to 20<br>Line 3 shows luminaire infor-<br>mation:<br>Meanings of the icons:<br>Ium. is turned off<br>Ium. is turned on<br>Ium. is turned on<br>Ium. is defective<br>- no lum. present<br>(not programmed in the<br>luminaire setup) | Name = current name if the<br>cursor is in Line 1.<br>Name = luminaire name if the<br>cursor is in Line 2. An arrow<br>points to the selected luminaire.                                                                                                    |

#### 9.7.5 DLS/TLS/3PhW-status (device type=CG2000)

During communication with the system, «Please wait...» is displayed.

If no communication with the CG 2000 is possible, the message «Transmission fault» appears in Line 2.

You can refresh the display by switching to another circuit/input.

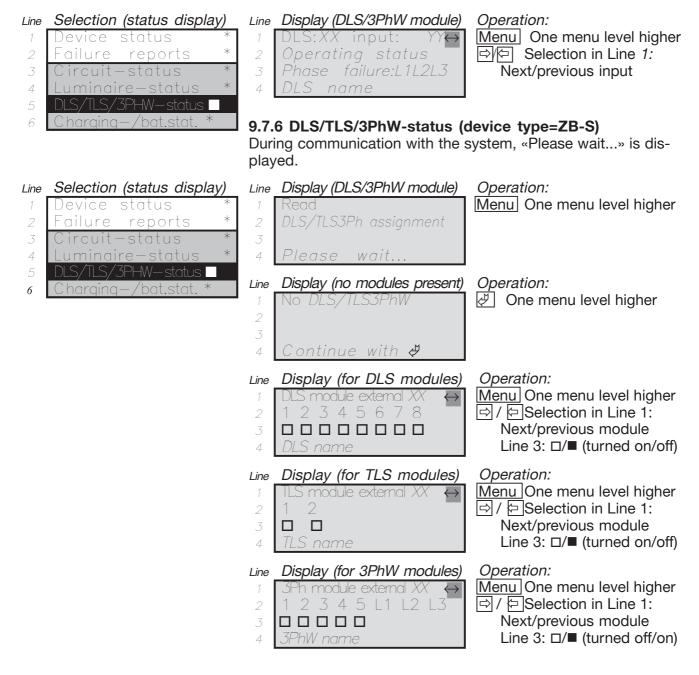

#### 9.7.7 Charging-/bat.status

If no communication with the CG 2000 is possible, the message «Communication failure» appears in Line 4.

| Line | Selection (status display) | _ |
|------|----------------------------|---|
| 1    | Device status *            | 1 |
| 2    | Failure reports *          |   |
| 3    | Circuit-status *           |   |
| 4    | Luminaire-status *         |   |
| 5    | DLS/TLS/3PHW-status *      |   |
| 6    | Charging—/bat.stat. 🛛      |   |

| Line | Sample dis | play       |
|------|------------|------------|
| 1    | U=54 V     | 12 = +0.1A |
| 2    | T=21.8°C   | BT:00:00h  |
| 3    |            |            |
| 4    |            |            |
|      |            |            |

*Operation:* Menu One menu level higher

#### 9.8 «Setup CG-Controller» menu

Line Selection (main menu)

- Test menu
   Block, reset
   Info device
   Setup CG-Controller
- 5 Setup device

Operation:

Flashing cursor = current cursor position/selection
 Menu Back to the main screen
 Cursor position lower
 Cursor position higher
 Select menu item (Enter)

#### 9.8.1 Select language

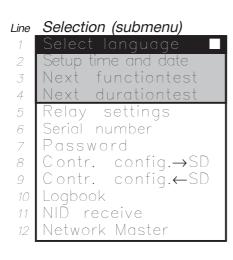

#### Line Display

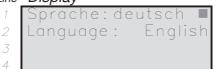

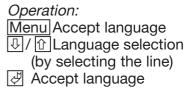

#### 9.8.2 Time and date

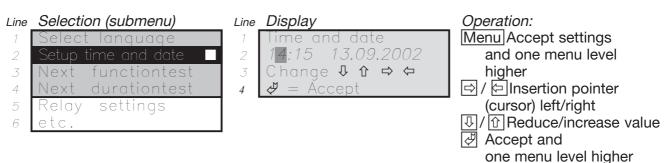

#### 9.8.2.1 Switching to daylight savings time

You can switch to daylight savings time by pressing the 7 key in the «Time and date» submenu item.

The hour is increased by 1. 7 key = PQRS S = Daylight savings time.

#### 9.8.2.2 Switching back to standard time

You can switch back to standard time by pressing the 9 key in the «Time and date» submenu item.

The hour is decreased by 1. 9 key = WXYZ W = Standard time.

#### 9.8.3 Next FT

| Line | Selection (submenu) |
|------|---------------------|
| 1    | Select language     |
| 2    | Setup time and date |
| 3    | Next functiontest   |
| 4    | Next durationtest   |
| 5    | Relay settings      |
| 6    | etc.                |
|      |                     |

| Line | Display:             | Operation:                 |
|------|----------------------|----------------------------|
| 1    | Next FT              | Menu Accept and            |
| 2    | 14:15 13.09.2002     | one menu level higher      |
| 3    | Change ↓ û 🗢 🗢       | ▷ / ▷ Insertion pointer    |
| 4    | Interval in days:007 | (cursor) left/right        |
|      |                      | ♣/ 	 Reduce/increase value |
| 1    | Start all devices    | Setting range 1 365        |
| 2    | Prg. next FT         | Default value: 7 days      |
| 3    | Device =01           | Accept and                 |
| 4    | Please wait          | one menu level higher      |

If you exit the menu item with Menu or  $\swarrow$  the new data (time and date, for example 14:15 13.09.2002) of the next functiontest will be transferred to the emergency lighting system in the next step.

#### 9.8.3.1 Next FT safety function

The new time for the next function test will be sent to all devices that are present. You can use this safety function, however, to transfer time "Next FT" + 1 hour. After that, 15:15 20.09.2002 will appear in the menu item «Basic settings  $\rightarrow$  Functiontest» in the connected devices.

However, the CG -Controller will perform the next function test on all devices on 20.09.2002 at 14:15. If the CG-Controller happens to be out of operation, the emergency lighting systems will automatically perform the next function test on 20.09.2002 at 15:15 as a safety function.

#### 9.8.4 Next BT

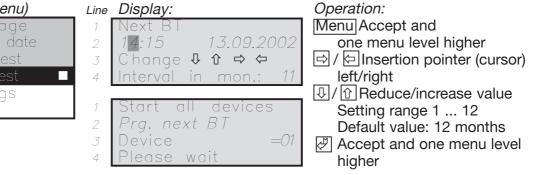

If you exit the menu item with Menu or 🖉 the new data (time and date, for example 14:15 13.09.2002) of the next function test will be transferred to the emergency lighting system in the next step.

#### 9.8.4.1 Next DT safety function

The new time for the next durationtest will be sent to all devices that are present. You can use this safety function, however, to transfer time "Next DT" + 1 hour. After that, 15:15 13.08.02 will appear in the menu item «Basic settings  $\rightarrow$  Durationtest» in the connected devices.

However, the CG-Controller will perform the next durationtest on all devices on 13.08.02 at 14:15. If the CG-Controller happens to be out of operation, the emergency lighting systems will automatically perform the next durationtest on 13.08.02 at 15:15 as a safety function.

#### Line Selection (submenu) 1 Select language

| 2 | Setup time and date            |
|---|--------------------------------|
| 3 | Next <sup>®</sup> functiontest |
| 4 | Next durationtest              |
| 5 | Relay settings                 |
| ~ |                                |

#### 9.8.5 Relay settings

The relay is only activated if at least one emergency lighting system has reported.

An asterisk at the end of a line indicates that the relay will switch for this status or fault display.

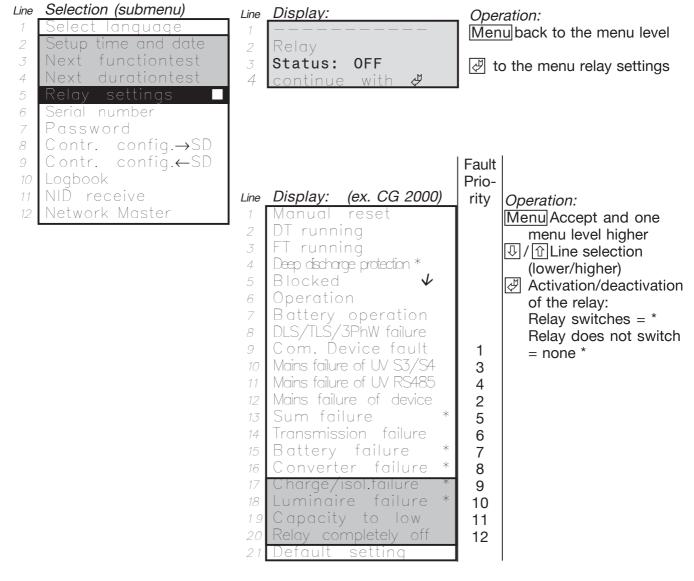

For the system ZB-S there are the following differences:

line 15: Charge-/battery failure line 16:

Circuit failure

#### 9.8.5.1 Activation time of relay

The relay only gets activated at the end o fone polling round, that means after request of all status information.

Because of that there could occur delays according to activation. The more systems are registered the longer takes one polling round.

#### 9.8.5.2 Default relay setting

If the default setting in Line 20 is activated, the relay settings indicated in the sample display with an asterisk will become active

| No | Status message     | Fault message        |
|----|--------------------|----------------------|
| 1  | Deep discharge pro | tection              |
| 2  |                    | Sum failure          |
| 3  |                    | Battery failure      |
| 4  |                    | Circuit failure      |
| 5  |                    | Charge/isol. failure |
| 6  |                    | Luminaire failure    |

#### 9.8.6 Serial number

Serial No:

Line Display:

3 4

#### Line Selection (submenu)

| 2 | Setup time and date |
|---|---------------------|
| 3 | Next functiontest   |

- 4 Next durationtest
- 6
- 7 )ustomer Service

| The serial number | only gets | displayed | and is | not | changeable. |
|-------------------|-----------|-----------|--------|-----|-------------|

123456//8

#### 9.8.7 Customer Service Information

#### Selection (submenu) Line

#### Setup time and date functiontest 3 Next 4 Next durationtest

- Serial number 6
- Line Display: 1.A may 2006 Z710.D 18 4

#### Operation:

Operation:

Menu One menu level higher I one menu level higher

Menu One menu level higher

I one menu level higher

#### Displays the software versions:

- 1: control unit
- 2: memory card
- 3: LON-card

#### 9.8.8 Password 9.8.8.1 Activate password

#### Selection (submenu) Line

- Next functiontes
- 4 Next durationtest
- 6
- istomer

#### Line Display:

- Password: De-activated
- 3 4
  - Activate

#### Operation: Menu changes one menu

- higher
- ⇒ riaht

Ŷ

 $\langle \neg \rangle$ left

#### 9.8.8.2 Deactivate password

#### Line Display:

- Password: Ł Activated 2 3 De-activated  $\Diamond$ 4
- **Operation:** Menu changes one menu higher right left

#### 9.8.8.3 Activate submenu password

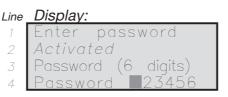

Operation: 0 ... 9 Password entry Accept

To enter numbers, use the numeric keypad.

#### 9.8.8.4 Menu password inquiry

If the password is activated, functions on the CG-Controller are not possible unless the password has been previously entered.

#### Display: Line

Password: Activated Password (6 digits) Password: 123456 4

Operation: 0 ... 9 Password entry Accept

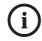

For emergency cases: If you have forgotten your password, your dealer can ask for a general password for you from the manufacturer/customer service.

#### Line Selection (submenu)

| 6 | Serial number    |      |
|---|------------------|------|
| 7 | Customer service | infc |
| 8 | Password         |      |
|   |                  |      |

#### 9.8.9 NID receive 9.8.9.1 Waiting for a service request message

Line Sample display:

Operation: Menu One menu level higher

- Service Request MSG
- Please wait..

#### 9.8.9.2 Service Request Message received

#### Sample display: Line

- Service Request MSG 2
- ID=00 00 33 98 68 00
- & Back 4

Operation:

Menu One menu level higher

#### 9.8.10 Network Master

The CG-Controller is in Master mode by default. This mode is selected if the emergency lighting system does not have any additional control monitoring system available.

If the CG-Controller is being operated in parallel with other control monitoring units, it must work in Observer mode.

The following items are not supported in Observer mode:

- □ CG-Controller logbook
- □ Next functiontest in the «Setup CG-Controller» menu
- Next durationtest in the «Setup CG-Controller» menu

n/

#### Line Selection (submenu)

| 8  | Serial number    |       |
|----|------------------|-------|
| 9  | Customer service | info. |
| 10 | Password         |       |
| 11 | NID receive      |       |

#### Sample display: Line

-Controller Z/20.A Operate as master?

#### Operation:

Menu One menu level higher I ← Select no/yes Confirm selection

25

#### 9.9 «Setup device» menu

- Line Selection (main menu)
- 1 Test menu
- 2 Block, reset
- 3 Info device
- 4 Setup CG–Controller
- 5 Sotup dovice

**Operation:** 

 Flashing cursor = current cursor position/selection
 Menu Back to the main screen
 Cursor position deeper
 Cursor position higher
 Select menu item (Enter)

#### 9.9.1 Find devices autom.

After you have selected the menu, a search is performed for the devices.

Operation:

Menu Stop search

**Note:** The search deletes all existing devices! If any devices are present, they will be found.

#### Line Selection (submenu)

- 1 Find devices autom.
- 2 Manually add/delete
- 3 Synchronize clock

|   | Diopiayi |         |          |
|---|----------|---------|----------|
| 1 | Automo   | atic se | earch    |
| 2 | Deletes  | man.    | devices! |
| 3 | Start    |         | n/y      |
| 4 |          |         |          |

#### 9.9.1.1 «Searching for device» message (CG-Controller type=CG2000)

#### Line Display: 1 CG 2000 address= 01 2 3 Please wait... 4 Menu = cancel surching

#### 9.9.1.2 «Searching for device» message (CG-Sontroller type=ZB-S)

#### Line Display:

2

3

Line Display:

Operation: Menu Stop search

#### 9.9.1.3 «Device found» message

Please wait...

#### Line Display:

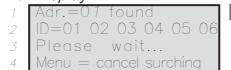

Operation: Menu Stop search

#### 9.9.1.4 «Device not found» message

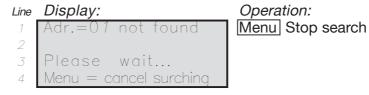

A precondition for searching for emergency lighting systems is that on the emergency lighting system in the menu item «Basic settings» -> «Connection to the » a device address must have been set to greater than zero and must be unique. A device address may only be assigned once on the network of all emergency lighting systems.

#### 9.9.1.5 Error analysis for Finding device autom.

If you are working on the emergency lighting system with the Lonmaker, for example, the domain may be out of adjustment in some cases.

For the CG-Controller to search for emergency lighting systems, the domain length must be equal to zero (standard delivery configuration of CG 2000 emergency systems). If the domain of your emergency lighting system needs to be reinitialised, please contact the CEAG plant customer service department.

#### 9.9.2 Adding/deleting manually (device type=CG2000/ZB-S)

#### 9.9.2.1 Device already present

| Line S | election | (submenu) |
|--------|----------|-----------|
|--------|----------|-----------|

| 1 | Find devices autom. |
|---|---------------------|
| 2 | Manually add/delete |

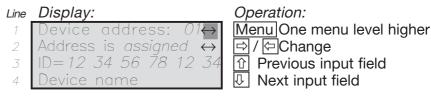

#### 9.9.2.2 Device not yet present

#### Line Display:

2

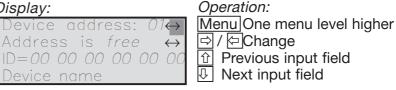

First, in Line 1, in the "No.:" input box, select the system number. After that, select "Add manually = yes" in Line 2.

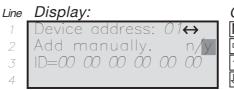

Operation: Menu One menu level higher I ← Change type

① Previous input field

Switch to ID input

This follows by input of the NID.

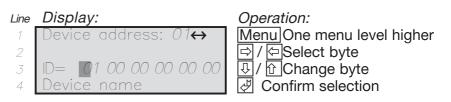

After entering the NID and ENTER the device name is displayed in line 4. If the wrong NID has been entered, communication failure is displayed in line 4.

#### 9.9.3 Synchronising clocks

A precondition for synchronising the clocks of all emergency lighting systems is that at least one emergency lighting system must be logged in on the CG-Controller.

#### Line Selection (submenu)

- 1 Find device autom.
- 2 Manually ada/delete3 Synchronize clock

#### 9.9.3.1 Initiating synchronisation manually

#### Line Line

Synchronize all devices
 with the CG
 controller clock n/y
 16:06:112 29.10.2002

Operation:

Menu One menu level higher ▷ / ▷ Selection in Line 3: yes / no ♂ Confirm selection

#### 9.9.3.2 Automatic synchronisation of all clocks

The clocks of all devices will automatically be synchronized to each other for the following events:

- 1. After an automatic search for devices
- 2. After manually adding devices
- 3. After changing the time on the CG-Controller
- 4. After switching between standard and daylight savings time
- 5. After starting a functiontest automatically
- 6. After starting an durationtest automatically
- 7. After programming a functiontest
- 8. After programming a durationtest

This synchronisation takes place automatically in the background so that no actions are required on the CG-Controller.

#### 9.10 Memory Card

#### 9.10.1 Display logbook

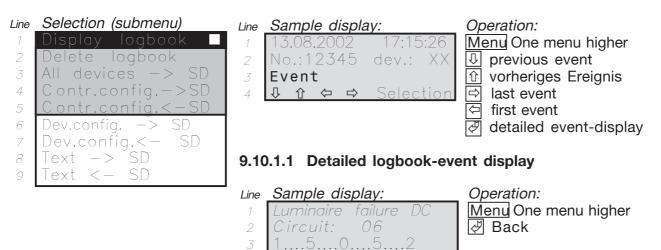

#### 9.10.2 Delete logbook

Line Selection (submenu)

| 1 | Display logbook           |
|---|---------------------------|
| 2 | Delete logbook 🗌          |
| 3 | All devices -> SD         |
| 4 | Contr. config.→S <b>D</b> |
| 5 | Contr. config.<-SD        |
| 6 | Dev.config> SD            |

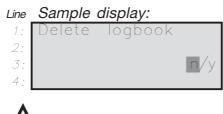

*Operation:* <u>Menu</u>One menu level higher ⇒ / ⇔yes / no ∛ Confirm selection

### Attention:

After this action the logbook has been deleted irrevocable!

#### 9.10.3 All devices -> SD

Save all systems and controller configurations.

| Line | Selection (submenu)       |
|------|---------------------------|
| 1    | Display logbook           |
| 2    | Delete logbook            |
| 3    | All devices->SD           |
| 4    | Contr. config.→S <b>D</b> |
| 5    | Contr. config.<-SD        |
| 6    | Dev.confiq> SD            |

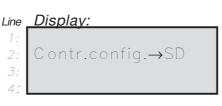

The more numbers of systems are installed the more time for memory is needed!

First, the CG Controller configuration is saved on SD.Then the device configuration and the texts are read and saved. With the help of this the following information gets read and saved from all devices:

- CG-Controller configuration on memory card
- Luminaire texts
- Circuit names
- DLS, TLS, 3PhW-names
- Device configuration

#### 9.10.4 Saving the controller configuration (Contr. config.→SD)

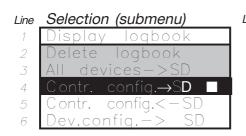

Selection (submenu)

Dev.confiq.—>

loabo

confia.→SD

Displa

Line

4

6

| Line | Display: |                     |  |
|------|----------|---------------------|--|
| 1:   | Contr.   | config. <b>→</b> SD |  |
| 2:   |          | -                   |  |
| 3:   |          | n/y                 |  |
| 4:   |          |                     |  |

 Operation:

 Menul One menu level higher

 ▷ / < Select yes/no</td>

 ♂ Confirm selection

#### 9.10.5 Loading the controller configuration (Contr. config. -SD)

Line Display:

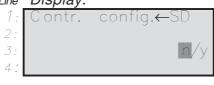

#### 29

#### 9.10.6 Saving the device configuration in the CG-Controller to SD (dev. config. $\rightarrow$ SD)

#### Selection (submenu) Line

All devices→SD 4 Contr.config.→SD Contr.config.←SD ev. config.→SD 6 Jev. config.←SD Text←SD 8 Text**→**SD

Line Display

Operation: Device address Dev. config.→SD Line 1: Start ⇒ 匂 4 Line 3: Yes No

Menu One menu level higher Next device Previous device Å Confirm selection

The following message appears while the configuration of the device is being read and saved to the SD:

#### Display Line

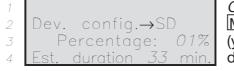

Operation: Menu Cancel (you may need to hold the key down for longer)

If a fault is detected while writing to the SD, the following message appears:

#### Display Line

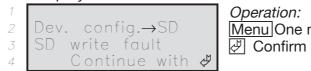

Menu One menu level higher Confirm fault

#### Line Selection (submenu)

Note:

Cancelling the device

pressing the Menu key

configuration by

will result in an incomplete data

transfer!

| 3 | All devices→SD   |
|---|------------------|
| 4 | Contr.config.→SD |
| 5 | Contr.config.←SD |
| 6 | Dev. config.→SD  |
| 7 | Dev. config.←SD  |
| 8 | Text←SD          |
| 9 | Text→SD          |

| 9.10.7 | Sending a device configuration from the CG-             |
|--------|---------------------------------------------------------|
|        | Controller to the device (dev. config. $\leftarrow$ SD) |

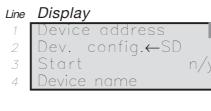

Operation: Menu One menu level higher Line 1: IJ, Next device  $\Diamond$ Previous device Line 3: Yes 

- Û No
- Å Confirm selection

The following message appears while the configuration of the device is being read and saved to the SD:

Display Line

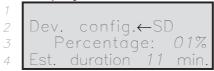

**Operation:** Menu Cancel (you may need to hold the key down for longer)

If a fault is detected while reading from the SD, the following message appears:

#### Line Display

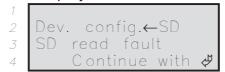

Operation: Menu One menu level higher Confirm fault

9.10.8 Reading texts from the device and saving to SD (Text  $\rightarrow$  SD)

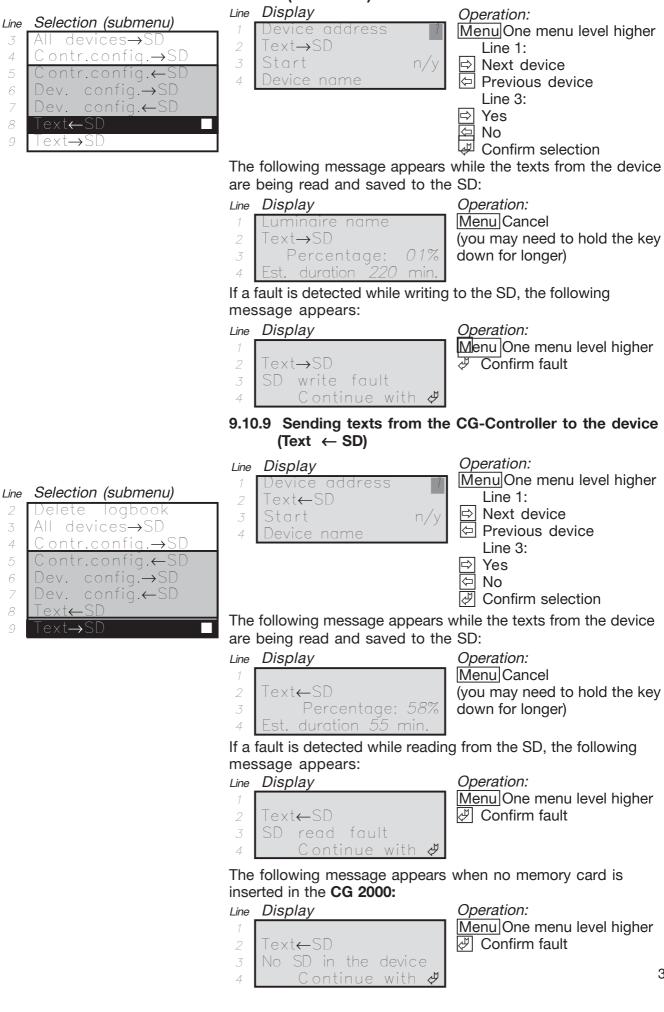

#### 10 CG-Controller configuration created from PC software

After a SD is inserted, the address 0x060 inconfigcg.dat is tested. If the CG-Controller detects a new CG-Controller configuration for the PC software, the place is 0x01.

#### Line Display:

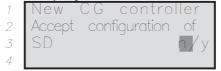

 Operation:

 Menu

 One menu level higher

 ▷

 / <</td>

 Select yes/no

 ♂

 Confirm selection

If confirmed with yes, the new configuration will be accepted as follows:

#### 10.1 Read new configcg.dat from SD automatically

#### Line Display:

| 1 | New configuration |
|---|-------------------|
| 2 | Load              |
| 3 | Read configcq.dat |
| 4 | Please wait       |

#### 10.2 Find devices automatically

#### Line Display:

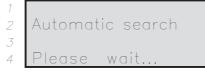

#### 10.3 Save Configcg.dat to SD

#### Line Display:

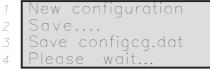

At the end Byte EE\_NewConfigCG at 0x060 is setted to 0xFF.

# 10.3.1 Network device configuration created from PC software

First the system performs the steps described under «10 CG-Controller configuration created from PC software». The PC software sets the address 0x060 in configcg.dat on 0x01 if devices have been deleted or added.

After that the device status of all network systems is tested. If the device status of a system = 0x02, configxx.dat and textexx.dat will automatically be downloaded to this system. All systems marked with 0x02 on the SD will be updated. Finally the CG-Controller sets 0x060 on 0xFF and the particular device status on 0x01.

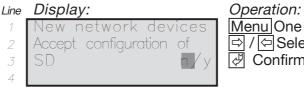

 Operation:

 Menu

 One menu level higher

 ▷

 / <</td>

 Select yes/no

 ♂

 Confirm selection

If confirmed with "Yes", the new network configuration and texts will be accepted as follows:

10.3.1.1 Transfer text to the device

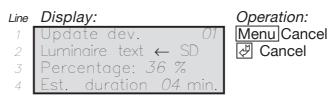

After the texts have been transferred, the network configuration will be transferred.

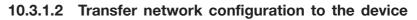

Line Display:

3

4

Update dev.

Luminaire text ← SD Percentage: 48 %

Est. duration 01 min

|    | Operation:     |  |  |  |  |
|----|----------------|--|--|--|--|
| 71 | Menu<br>Cancel |  |  |  |  |

# 10.3.1.3 Cancel the download process (configXX, texteXX/CG 2000)

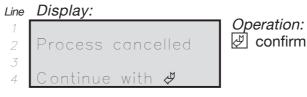

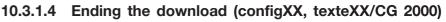

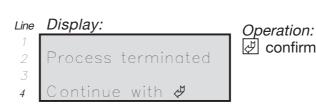

#### **11 LED displays**

- 11.1 LED indicators "Ready for operation" "Test mode" and "Failure"
- 11.1.1 Control module (LED displays)

**11.1.1.1 Ready for operation** The front plate of the CG-Controller shows the "Ready for operation" state with a green LED.

 LED green on = The entire "Emergency lighting" system is ready for operation.

#### 11.1.1.2 Test mode

The front plate of the CG-Controller shows the "Test mode" state with a yellow LED.

 LED yellow on =
 One or more emergency lighting systems arein test mode.

#### 11.1.1.3 Failure

The "Failure" status is indicated by a red LED.

□ LED red on = One or more emergency lighting systems are reporting a failure.

Table 5: LED indicators

| No: | One or more                    | Ready for operation | Test mode     | Failure    |
|-----|--------------------------------|---------------------|---------------|------------|
|     | emergency lighting systems     | LED green on        | LED yellow on | LED red on |
| 1   | Manual reset                   | Х                   |               | Х          |
| 2   | Functiontest                   |                     | Х             |            |
| 3   | Durationtest                   |                     | Х             |            |
| 4   | Deep discharge protection      |                     |               | Х          |
| 5   | Block                          |                     |               | Х          |
| 6   | Operation                      | Х                   |               |            |
| 7   | Mains failure of UV S3/S4      | Х                   |               | Х          |
| 8   | Mains failure of UV RS485      | Х                   |               | Х          |
| 9   | Mains failure of device        |                     |               | Х          |
| 10  | RS485 transmission fault       | Х                   |               | Х          |
| 11  | Battery failure                |                     |               | Х          |
| 12  | Converter failure              |                     |               | Х          |
| 13  | Charge-/isol. failure          |                     |               | Х          |
| 14  | Luminaire failure              | Х                   |               | Х          |
| 15  | Not enough capacity            |                     |               | Х          |
| 16  | Battery operation              |                     |               | Х          |
| 17  | CG-S bus communication failure |                     |               | Х          |

#### 12 Secure-Digital-Memory Card SD

#### 12.1 Device configurations D logbook.dat =

# 12.1.1 Configuring devices with SD

You can use the «Setup device» / «Dev. config.  $\leftarrow$  SD» menu item to configure devices. This configuration can then be transferred to the devices with the Secure-Digital-Memory Card SD (see Figure 2).

# 12.1.2 Reading the device configuration and saving to SD

You can use the «Setup device» / «Dev. config.  $\rightarrow$  SD» menu item to save the device configuration to the Secure-Digital-Memory Card (see Figure 3).

#### 12.2 Logbook

Logbook entries are retrieved by the system on a regular basis. Entries that are read are saved on the SD of the CG controller.

If no SD is plugged in, the logbook is located in EPROM.

#### 12.2.1 Layout of the logbook

The logbook of the CG-Controller is located on an SECURE-DIGITAL-MEMORY CARD (SD).

The CG-Controller logbook is compatible with the logbook of the CG 2000, i.e. the two have the same structure. By default, the SD holds 66 or 130 files:

- configcg.dat =
  - CG controller configuration logbook.dat =
- CG controller logbook and (CG 2000):
- config01.dat config32.dat
   configurations of network
   systems device XX
- texte01.dat texte32.dat = text of network systems device XX or (ZB-S):
- zbscfg01.dat zbscfg32.dat = configurations of network systems device
- zbstxt01.dat zbstxt32.dat = Text of network systems device XX

Content of files:

- configcg.dat: This file contains the configuration of the CG-Controller and is located on the SD.
- logbook.dat: This file contains the logbook of the CG-Controller and is also located on the SD.

Depending on the controller type (CG 2000 or ZB-S), additional files are saved on the SD:

- configxx.dat and textexx.dat for controller type = CG 2000
- zbscfgxx.dat and zbstxtxx.dat for controller type = ZB-S

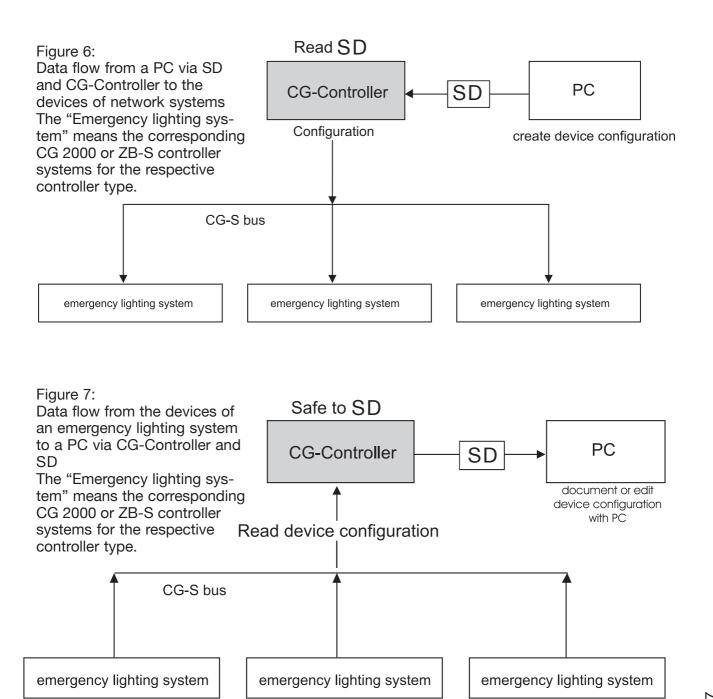

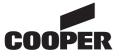

### **CEAG Notlichtsysteme GmbH**

Senator-Schwartz-Ring 26 D-59494 Soest/Germany Phone + 49 (0)29 21/69-870 Fax + 49 (0)29 21/69-617 Internet www.ceag.de E-mail info-n@ceag.de